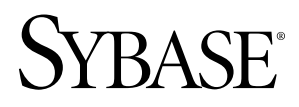

# **Tutorial: iPhone Application Development using Custom Development Sybase Unwired Platform 1.5.2**

#### DOCUMENT ID: DC01213-01-0152-01

LAST REVISED: August 2010

Copyright © 2010 by Sybase, Inc. All rights reserved.

This publication pertains to Sybase software and to any subsequent release until otherwise indicated in new editions or technical notes. Information in this document is subject to change without notice. The software described herein is furnished under a license agreement, and it may be used or copied only in accordance with the terms of that agreement. To order additional documents, U.S. and Canadian customers should call Customer Fulfillment at (800) 685-8225, fax (617) 229-9845.

Customers in other countries with a U.S. license agreement may contact Customer Fulfillment via the above fax number. All other international customers should contact their Sybase subsidiary or local distributor. Upgrades are provided only at regularly scheduled software release dates. No part of this publication may be reproduced, transmitted, or translated in any form or by any means, electronic, mechanical, manual, optical, or otherwise, without the prior written permission of Sybase, Inc.

Sybase trademarks can be viewed at the Sybase trademarks page at <http://www.sybase.com/detail?id=1011207>. Sybase and the marks listed are trademarks of Sybase, Inc. ® indicates registration in the United States of America.

Java and all Java-based marks are trademarks or registered trademarks of Sun Microsystems, Inc. in the U.S. and other countries.

Unicode and the Unicode Logo are registered trademarks of Unicode, Inc.

All other company and product names mentioned may be trademarks of the respective companies with which they are associated.

Use, duplication, or disclosure by the government is subject to the restrictions set forth in subparagraph (c)(1)(ii) of DFARS 52.227-7013 for the DOD and as set forth in FAR 52.227-19(a)-(d) for civilian agencies.

Sybase, Inc., One Sybase Drive, Dublin, CA 94568.

# **Contents**

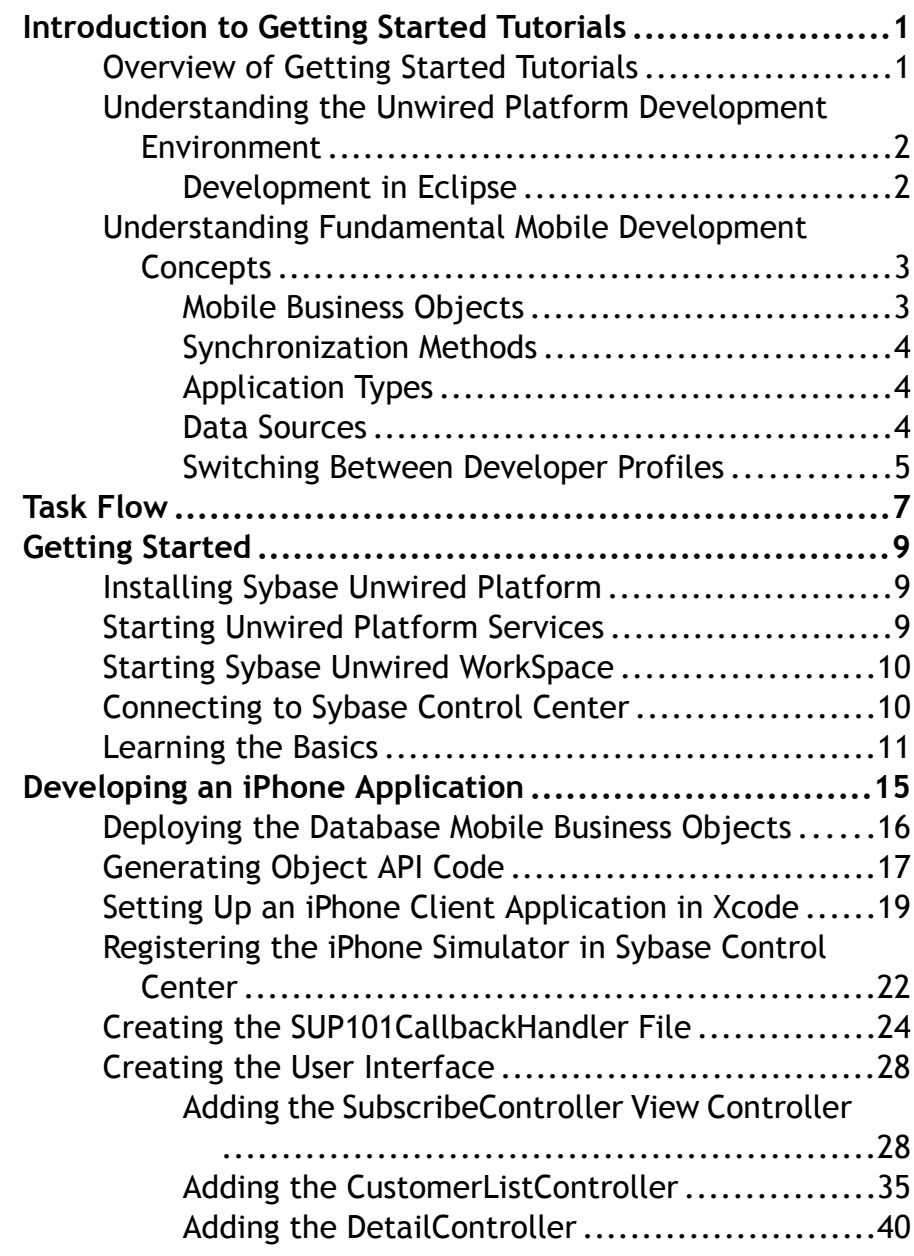

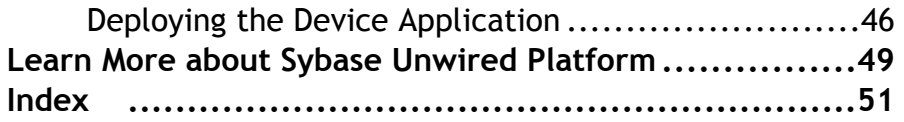

## <span id="page-4-0"></span>**Introduction to Getting Started Tutorials**

Getting started tutorials enable users of all levels to try Sybase® Unwired Platform with minimal setup. You can also use the tutorials to demonstrate system functionality and train users.

### **Overview of Getting Started Tutorials**

The getting started tutorials demonstrate how to develop, deploy, and test mobile business objects, device applications, and message-based mobile workflow packages.

- Learn mobile business object (MBO) basics, and create a mobile device application:
	- Tutorial: Mobile Business Object Development
	- Tutorial: BlackBerry Application Development using Device Application Designer
	- Tutorial: Windows Mobile Device Application Development using Device Application Designer
- Create native mobile device applications:
	- Tutorial: BlackBerry Application Development using Custom Development
	- Tutorial: iPhone Application Development using Custom Development
	- Tutorial: Windows Mobile Application Development using Custom Development
- Create a mobile workflow package:
	- Tutorial: Mobile Workflow Package Development

The getting started tutorials demonstrate a cross section of basic functionality, which includes creating MBOs that can be used in replication-based or message-based synchronization; and using various Sybase Unwired WorkSpace development tools, independent development environments, and device types.

| <b>Tutorials</b>                                                                         | Mobile<br><b>business</b><br>objects<br>(MBOs) | Synchroni-<br>zation types | Development<br>tools             | <b>Device</b><br>types |
|------------------------------------------------------------------------------------------|------------------------------------------------|----------------------------|----------------------------------|------------------------|
| Tutorial: Mobile Business Ob-<br>ject Development                                        | Create new<br><b>MBOs</b>                      | Replication-<br>based      | Sybase Unwired<br>WorkSpace      | N/A                    |
| Tutorial: BlackBerry Applica-<br>tion Development using De-<br>vice Application Designer | Reuse<br><b>MBOs</b>                           | Replication-<br>based      | Device Applica-<br>tion Designer | BlackBerry             |

**Table 1. Tutorial summary**

<span id="page-5-0"></span>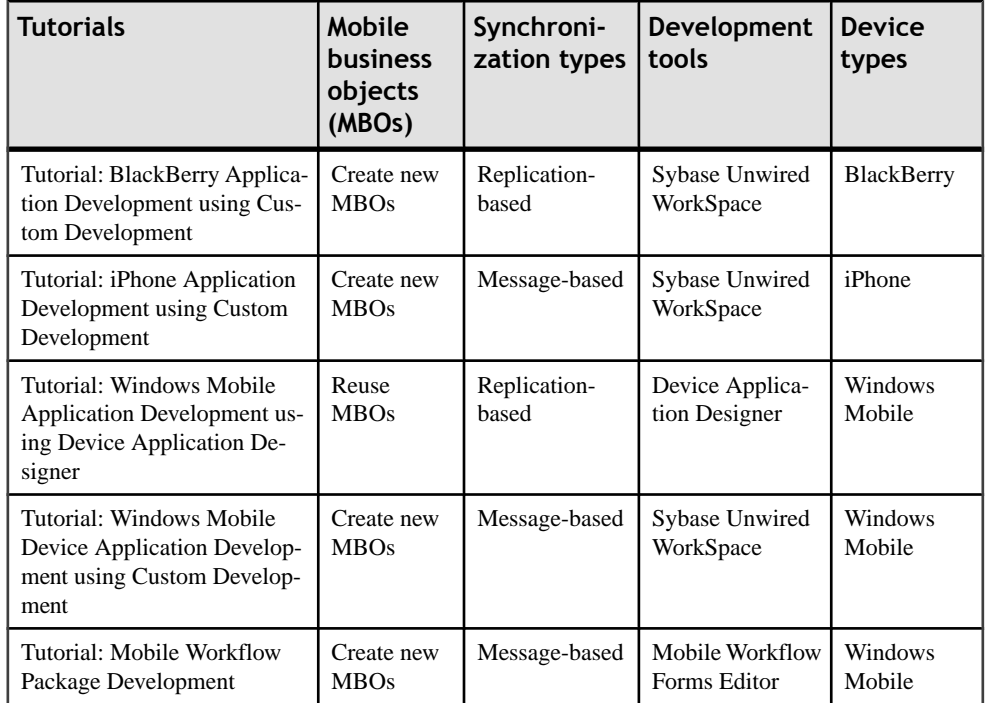

### **Understanding the Unwired Platform Development Environment**

Learn more from the getting started tutorials by understanding basic development environment concepts. Sybase Unwired Platform provides an Eclipse development environment.

### **Development in Eclipse**

Sybase Unwired WorkSpace is a plug-in to your Eclipse development environment that provides tools for creating mobile applications.

Unwired WorkSpace includes back-end integration tools that connect Unwired Server to enterprise data sources, allowing you to create mobile business objects (MBOs) from the back-end business data model.

Developers can perform MBO code generation at any time and use this MBO model code along with the user interface code in a native IDE. This makes the code available to transition from the rapid application development (RAD) model to the fully extensible and open development environment provided for device platforms from third-party vendors.

<span id="page-6-0"></span>Optionally you can use the Device Application Designer to develop user interfaces for BlackBerry, Windows Mobile, and Windows devices. And you can use the Mobile Workflow Forms Editor to develop message-based workflow packages for Windows Mobile, Windows, iPhone, and Symbian devices.

### **Understanding Fundamental Mobile Development Concepts**

Learn more from the getting started tutorials by understanding basic mobile development concepts.

Learn more about these concepts:

- Fundamentals
- Sybase Unwired WorkSpace Mobile Business Object Development

#### **Mobile Business Objects**

Mobile business objects help form the business logic for mobile applications.

A mobile business object (MBO) is derived from a data source (such as a database server, Web service, or SAP<sup>®</sup> server). MBOs are deployed to Unwired Server, and accessed from mobile device application clients. MBOs include:

- Implementation-level details metadata columns that include information about the data from a data source.
- Abstract-level details attributes that correspond to instance-level properties of a programmable object in the mobile client, and map to data source output columns. Parameters correspond to synchronization parameters on the mobile client, and map to data source arguments. For example, output of a SQL SELECT query are mapped as attributes, and the arguments in the WHERE clause are mapped as synchronization parameters, so that the client can pass input to the query.

MBO operations include parameters that map to data source input arguments. Operation parameters determine information a client passes to the enterprise information system (EIS).

• Relationships – defined between MBOs by linking attributes and parameters in one MBO, to attributes and parameters in another MBO.

You can define MBOs using either a top-down approach—first designing attributes and parameters, then binding them to a data source; or a bottom-up approach—first specifying a data source, then automatically generating attributes and parameters from it.

A mobile application package includes MBOs, roles. and data source connection mappings, and other artifacts that are delivered to the Unwired Server during package deployment.

#### <span id="page-7-0"></span>**Synchronization Methods**

Developers can use either replication-based or message-based synchronization to move data and transactions between device application clients and Unwired Server.

The choice depends on the target device platform, application requirements, target platform, and the nature of data changes and activity between Unwired Server and clients, for example, mobile workflow forms always use message-based synchronization.

Unwired Server manages and maintains data freshness between multiple data sources and device application through synchronization.

#### **Application Types**

Sybase Unwired Platform supports two choices for application type. First is the native application type, and the other is the container-based business workflow type.

The native application model enables the developer to write custom code (C#, Java, or Objective-C, depending on the platform), or to use the Device Application Designer to generate the user interface. The native application model is supported on BlackBerry, Apple, Windows Mobile, and Windows platforms. The choice depends on the functionality desired in the application, and the need to access third-party and platform-provided APIs.

The business workflow model offers a fast and simple way to build applications that support simple business workflows, such as approvals and requests. The workflow model is supported on iPhone, Windows Mobile, Windows, and Symbian platforms.

#### **Data Sources**

A data source is the enterprise information system where data is retrieved from and transactions are executed. A connection profile is a design-time connection to a data source. Connection profiles are created to specific data source by providing connection information such as host, port, login, and password among others. The connection profiles are used to define MBOs and operations, and mapped to existing, or used to create new, server connections when the package is deployed to Unwired Server..

Unwired Platform hides the interaction complexity with datasource-specific protocols, such as JDBC for database and SOAP for Web services.

Unwired Platform currently supports these EIS connection types:

- Major databases:
	- Sybase<sup>®</sup> Adaptive Server<sup>®</sup> Enterprise
	- Sybase SQL Anywhere<sup>®</sup>
	- Microsoft<sup>®</sup> SOL Server<sup>®</sup>
	- Oracle<sup>®</sup>
	- IBM<sup>®</sup> DB2<sup>®</sup>
- SAP<sup>®</sup> and SAP ECC

<span id="page-8-0"></span>• Web services – connect to SOAP and REST Web services in your EIS, and to supported enterprise applications, such as Remedy.

See the *Sybase Unwired Platform Installation Guide* for supported version levels.

### **Switching Between Developer Profiles**

Switch between basic and advanced developer profiles in the Mobile Application Diagram.

If you do not see an Unwired WorkSpace feature (wizard, property, or WorkSpace Navigator item) that you expect or need, switch to the advanced developer profile, or modify developer profile settings. To use backend data sources other than those supplied by Sybase Unwired Platform, you must switch to the advanced developer profile to see the Server Connection Mapping page when deploying the Mobile Business Object package.

- **1.** Right-click in the Mobile Application Diagram and select **> Basic/Advanced**.
- **2.** You can also select **Window > Preferences > Sybase, Inc. > Mobile Development > Developer Profile** to directly view or modify the developer profile preference settings. Basic is the default developer profile.

### Introduction to Getting Started Tutorials

## <span id="page-10-0"></span>**Task Flow**

This tutorial shows you how to develop a device application for an Apple iPhone device.

| <b>Task</b>                          | <b>Goals</b>                                                                                                    | Steps required to complete the<br>task                                                                                                    |
|--------------------------------------|----------------------------------------------------------------------------------------------------|----------------------------------------------------------------------------------------------------|
| <b>Getting Started</b>               | Install all required WorkSpace<br>components and external re-<br>sources.<br><b>Start Unwired Server.</b><br>$\bullet$<br>Open the Mobile Development<br>perspective, and become famil-<br>iar with the views of the per-<br>spective, the Mobile Applica-<br>tion Diagram, and the Device<br><b>Application Designer.</b> | <b>Installing Sybase Unwired Platform</b><br>on page 9<br><i>Starting Unwired Server</i> on page<br>9<br><b>Starting Sybase Unwired Work-</b><br>٠<br><i>Space</i> on page 10<br>Learning the Basics on page 11<br>Note: These tasks are prerequisites for<br>all the other tutorials. You need to per-<br>form them only once.                                                         |
| Developing a De-<br>vice Application | Create an iPhone device appli-<br>cation, and run it on the iPhone<br>Simulator.                                                                                                    | Generating Object API Code for<br><i>iPhone</i> on page 17<br>Setting up an iPhone Client Applica-<br>$\bullet$<br>tion in Xcode on page 19<br>Registering the iPhone Simulator in<br><i>Sybase Control Center</i> on page 22<br>Creating the SUP101CallbackHan-<br>dler File on page 24<br>Creating the User Interface on page<br>28<br>Deploying the Device Application<br>on page 46 |

**Table 2. Eclipse tutorials**

Task Flow

## <span id="page-12-0"></span>**Getting Started**

**Goal:** Install and learn about Sybase Unwired Platform and its associated components.

The following tasks are required, unless otherwise noted, for all tutorials, but you need to perform them only once.

- **1.** Installing Sybase Unwired Platform on page 9
- **2.** Starting Unwired Platform Services on page 9
- **3.** [Starting Sybase Unwired WorkSpace](#page-13-0) on page 10
- **4.** (optional) [Learning the Basics](#page-14-0) on page 11

### **Installing Sybase Unwired Platform**

**Goal:** Install Sybase Unwired Platform.

Install these Sybase Unwired Platform components:

- Data Tier
- Unwired Server
- Unwired WorkSpace
- Device Application Designer
- Windows Mobile .NET components (for developing device applications in Visual Studio)

If Unwired Platform is already installed and any of these components are missing:

- **1.** Start the Sybase Unwired Platform installer.
- **2.** Follow the instructions in the installation wizard.
- **3.** Select the required components, and complete the installation.

For complete installation instructions, see the Sybase Unwired Platform Installation Guide and Release Bulletin.

### **Starting Unwired Platform Services**

**Goal:** Start Unwired Server and the sample database.

In Windows, select **Start > Programs > Sybase > Unwired Platform<version> > Start Unwired Platform Services** .

### <span id="page-13-0"></span>**Starting Sybase Unwired WorkSpace**

**Goal:** Start Unwired WorkSpace.

**1.** In Windows, select **Start > Programs > Sybase > Unwired Platform<version> > Unwired WorkSpace**.

Sybase Unwired WorkSpace opens, and displays the Welcome page with links to product information, and to the product.

**2.** To read more about Sybase Unwired WorkSpace concepts and tasks, select **Help > Help Contents** from the main menu.

### **Connecting to Sybase Control Center**

**Goal:** Open the Web-based Sybase Control Center administration console to manage Unwired Server and its components.

From Sybase Control Center, you can:

- View servers and their status
- Start and stop a server
- View server logs
- Deploy a mobile application package
- Set role mappings
- **1.** Select **Start > Programs > Sybase > Sybase Control Center**.

**Note:** If Sybase Control Center does not launch, make sure that the Sybase Unified Agent service is started. See the Installation Guide for details.

- **2.** Log in using the default login:
	- User Name supAdmin
	- Password s3pAdmin

Logging in to Sybase Control Center (SCC) allows you access to Unwired Platform administration features that you have been authorized to use. Administrators of any Sybase product can log into SCC. However, only users assigned to the Super Administrator or Domain Administrator roles for Unwired Platform can log in to Unwired Server from Sybase Control Center.

Logging in to SCC only allows you access to the SCC interface. If Unwired Server has not been authenticated, you will not be able to see or administer any resources.

<span id="page-14-0"></span>**3.** Select **Help > Online Documentation** for additional information on configuring, managing, and monitoring Unwired Server.

### **Learning the Basics**

**Goal:** Learn about Sybase Unwired WorkSpace and how to access help.

#### **Prerequisites**

Start Unwired WorkSpace.

#### **Task**

**1.** From the Welcome page, select any of the links to familiarize yourself with the Unwired WorkSpace environment.

To close this page, click the **X**. You can reopen this page by selecting **Help > Welcome**.

**2.** Select **Start Development** to access the Sybase Unwired WorkSpace development environment. Look at the area (window or view) that you will be working in to access, create, define, and update mobile business objects (MBOs).

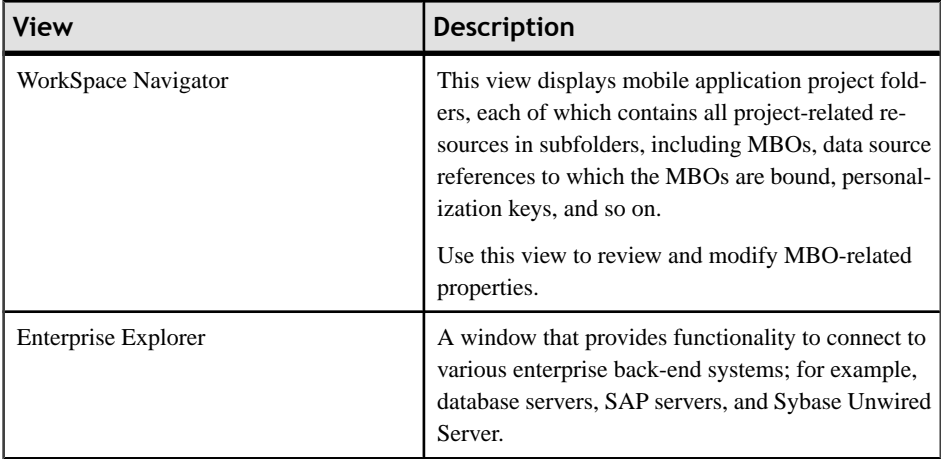

#### Getting Started

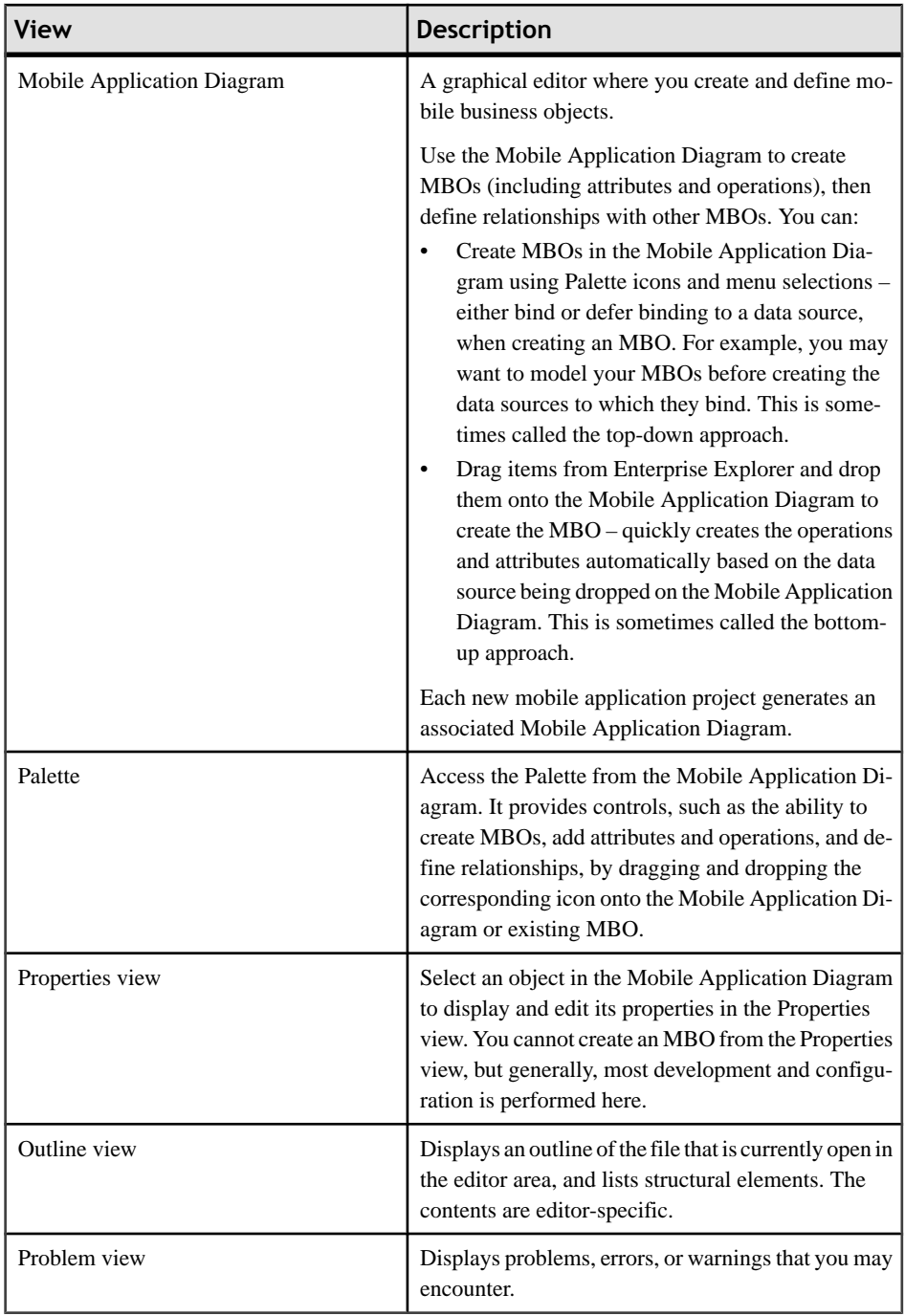

**3.** To access the online help, select **Help > Help Contents** from the main menu bar.

**4.** Expand any of the documents that appear in the left pane. Some documents are for Sybase Unwired Platform, while others are for the Eclipse development environment.

Getting Started

## <span id="page-18-0"></span>**Developing an iPhone Application**

**Goal:** Generate Object API code for the iPhone platform, develop an iPhone device application with code, and test its functionality.

#### **Prerequisites**

- [Getting Started](#page-12-0) on page 9
- Tutorial: Developing Database Mobile Business Objects
- Supported platforms include:
	- Mac OS X Leopard (Macbook or iMac), Xcode 3.1.2
	- Mac OS X Snow Leopard (Macbook or iMac), Xcode 3.2.2
	- iPhone SDK up to 3.1.3

#### **Note:** Xcode 3.2.3 + iOS 4 are NOT supported.

The device application communicates with the database mobile business objects that are deployed to Unwired Server.

#### **Task**

**1.** Open the SUP101 Mobile Application Project if it is not already open:

In WorkSpace Navigator, right-click the **SUP101** folder and select **Open in Diagram Editor**.

- **2.** [Deploying the Database Mobile Business Objects](#page-19-0) on page 16
- **3.** [Generating Object API Code for iPhone](#page-20-0) on page 17
- **4.** [Setting up an iPhone Client Application in Xcode](#page-22-0) on page 19
- **5.** [Registering the iPhone Simulator in Sybase Control Center](#page-25-0) on page 22
- **6.** [Creating the SUPCallbackHandler File](#page-27-0) on page 24
- **7.** [Adding the SubscribeController View Controller](#page-31-0) on page 28
- **8.** [Adding the CustomerListController](#page-38-0) on page 35
- **9.** [Adding the DetailController](#page-43-0) on page 40
- **10.** [Deploying the Device Application](#page-49-0) on page 46

### <span id="page-19-0"></span>**Deploying the Database Mobile Business Objects**

**Goal**: Deploy the project that contains the database mobile business objects to the server.

#### **Prerequisites**

Finish the Tutorial: Developing Database Mobile Business Objects. You must be connected to both the sampledb database and Unwired Server.

#### **Task**

- **1.** Right-click in the SUP101 Mobile Application Diagram , and select **Deploy Project**.
- **2.** On the first page of the Deploy Mobile Application Project, accept the defaults, select **Message-based**, and click **Next**.

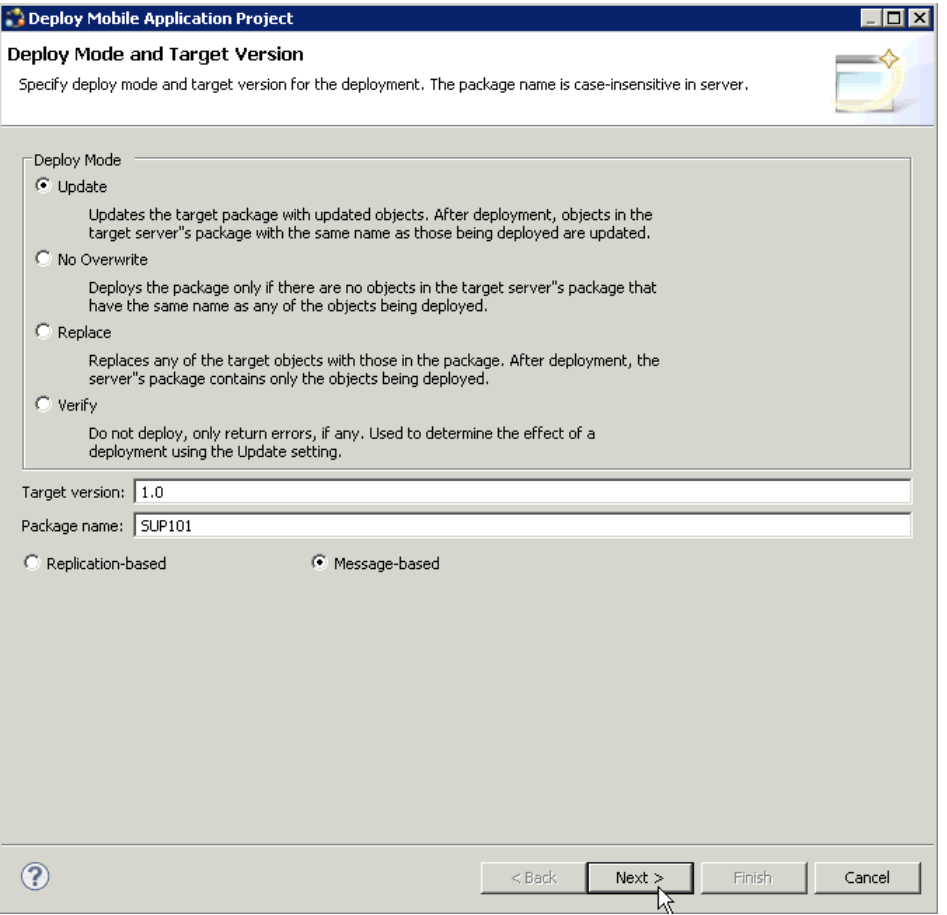

- <span id="page-20-0"></span>**3.** On the Contents page, select the **customer** and **sales\_order** MBOs and click **Next**.
- **4.** On the Package Jars page, click **Next**.

**Note:** This window appears only if you are using the Advanced developer profile.

**5.** On the Target Server page, from the list of available servers, select **My Unwired Server** and click **Refresh**.

Once connected, accept the default Domain and Security configuration settings, and click **Next**.

**6.** If you have multiple server connections, you see the Server Connection Mapping page. Select the **sampledb** server connection and click **Finish**.

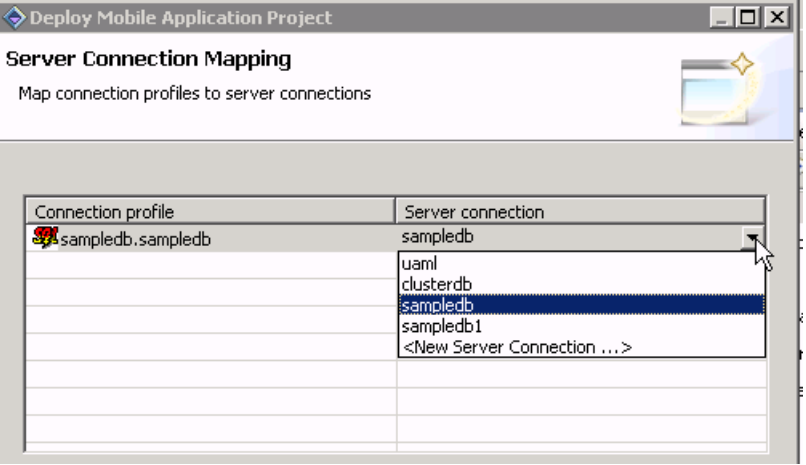

- **7.** When the Deployment status window shows the deployment was successful, click **OK**.
- **8.** Connect to Unwired Server and view the deployed project.
	- a) In the Enterprise Explorer, cclick **My Unwired Server**.

My Unwired Server is a default Unwired Server connection profile that provides access to Unwired Server, which you started in a previous step.

b) Expand **Domains > default > Packages**. The server package sup101:1.0, into which you deployed the MBOs, appearsin thePackagesfolder. The two MBOs appear in the Mobile Business Objects folder.

### **Generating Object API Code**

**Goal:** Launch the code generation wizard and generate the Object API code for a messagebased iPhone application.

**1.** Right-click in the SUP101 Mobile Application Diagram and select **Generate Code**.

#### Developing an iPhone Application

- **2.** In the code generation wizard, accept the default, **Continue without a configuration**, and click **Next**.
- **3.** Enter these configuration options and click **Next**:

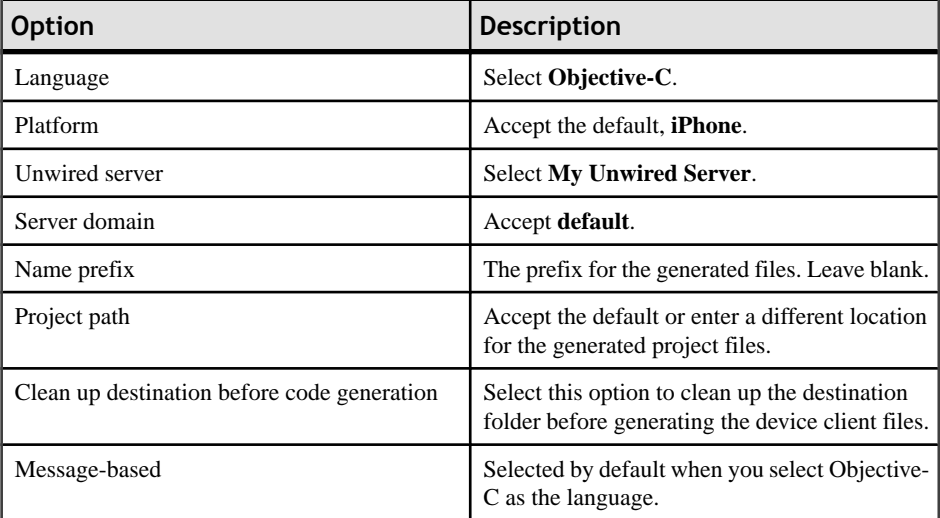

<span id="page-22-0"></span>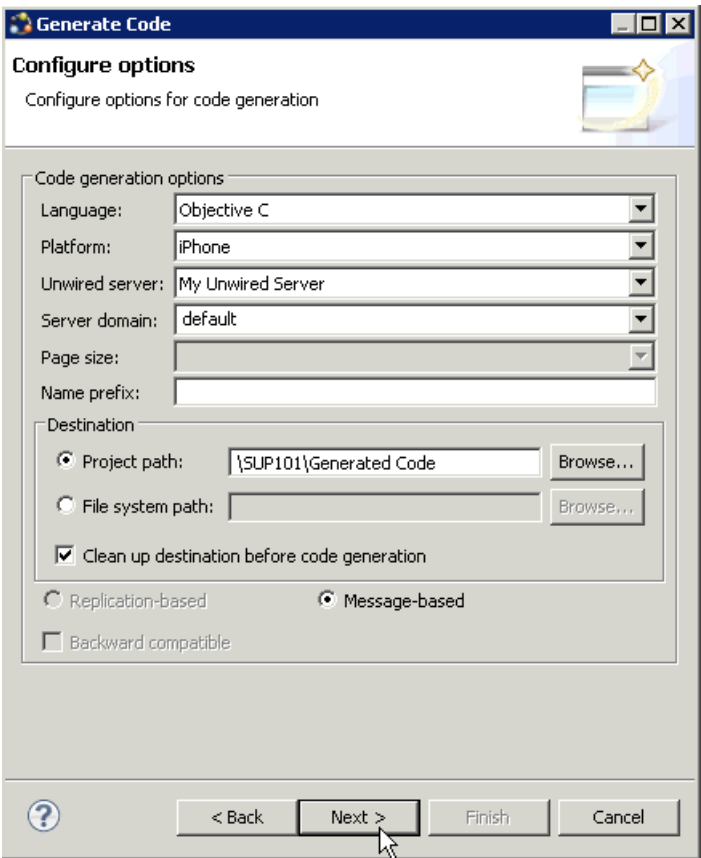

**4.** In the next window, select the mobile business objects for which to generate the metadata classes and click **Finish**.

This generates Objective-C code into the specified output location.

### **Setting Up an iPhone Client Application in Xcode**

**Goal**: Set up an iPhone client application in the Xcode IDE.

#### **Prerequisites**

Create and deploy your mobile business objects, and generate Objective-C code into an output location.

**Note:** Ensure the directory where Sybase Unwired Platform is installed is a shared directory so you can access it from your Mac.

**Note:** This tutorial was developed using Xcode 3.1.4 and iPhone SDK 3.1.2. If you use a different version of Xcode, some steps may vary. For more information on Xcode, refer to the Apple Developer Connection: <http://developer.apple.com/tools/Xcode/>.

#### **Task**

**1.** In the Xcode IDE, select **Menu > New Project**, then select the **Windows-based Application** template.

The project you create sets up the basic application environment.

- **2.** In the new SUP101 project, in Active SDK, select **iPhoneSimulator 3.1.2** and set the Active Configuration to Debug.
- **3.** Connect to the Microsoft Windows machine where Sybase Unwired Platform is installed:
	- a) From the Apple menu, select **Go > Connect to Server**.
	- b) Enter the name or IP address of the machine, for example,  $\text{smb}:$  // $\text{cm}$  achine DNS name> or smb://<IP Address>.

You will see the shared directory.

- **4.** In the Home directory on your Mac, create a new folder named SUP101.
- **5.** Copy the includes and libs folders from <Unwired Platform Installation>\Servers\UnwiredServer\ClientAPI\ObjectiveC to the Home/SUP101 directory on your Mac.
- **6.** Copy the generated code for the SUP101 mobile application project from your Microsoft Windows environment, for example, C:\Documents and Settings \administrator\workspace\SUP101\Generated Code, to the Home/ SUP101 directory on your Mac.
- **7.** Add the generated \*.h and \*.m files to the Xcode project.
	- a) In the Xcode Groups & Files pane, right-click the **SUP101** project and select **Add > Existing Files**.
	- b) Select the Generated Code folder you copied to your Home directory (Home/ SUP101/Generated Code) and click **Add**.
	- c) Select the **Copy items into destination group's folder (if needed)** option and click **Add**.

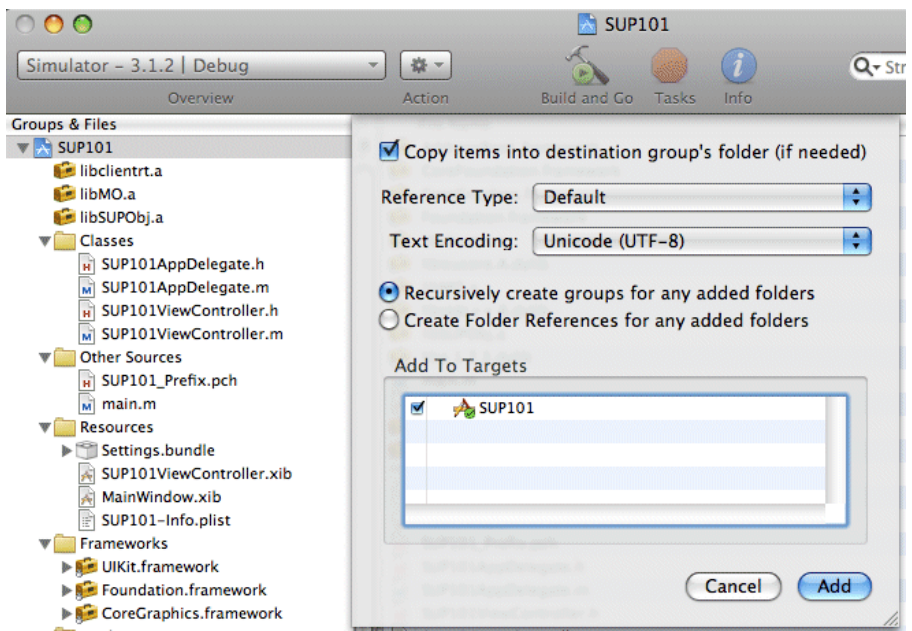

- **8.** Add the libclientrt.a, libSUPObj.a, and libMO.a to your Xcode project:
	- a) In the Xcode Groups & Files pane, right-click **SUP101** and select **Add > Existing Files**.
	- b) Navigate to the directory where you copied the libraries, Home/SUP101/libs.
	- c) Open the Debug-iphonesimulator folder, select the libclientrt.a, libSUPObj.a, and libMO.a libraries and click **Add**.

**Note:** The library version should correspond to the configuration you are building.For example, if you are building a configuration for a debug version of the simulator, then add the libraries to libs/Debug-iphonesimulator/.

- d) Select the **Copy items into destination group's folder (if needed)** option and click **Add**.
- **9.** Add Settings.bundle to the Xcode project.

This allows the iPhone device client user to use theSettings application to input his or her user preference information such as server name, server port, user name, and activation code.

- a) In the Xcode Groups & Files pane, right-click **Resources**, and select **Add > Existing Files**.
- b) Navigate to the includes directory, select Settings.bundle, and click **Add**.
- c) Select the **Copy items into destination group's folder (if needed)** option and click **Add**.
- **10.** Enter the Xcode project Header Search Paths:
- <span id="page-25-0"></span>a) Select **Project > Edit Active Target SUP101**.
- b) Click **Build**.
- c) Scroll down to the Search Paths section and in **Header Search Paths**, verify the location where you copied the include files, Home/SUP101/includes/\*\*.
- **11.** Click **General**, then click the + icon at the bottom-left corner of the window to add these libraries from the SDK to the project:
	- Security.framework
	- AddressBook.framework
	- QuartzCore.framework
	- CoreFoundation.framework
	- libicucore.A.dylib
	- $libz.1.2.3.$ dylib
	- libstdc++.6.dylib

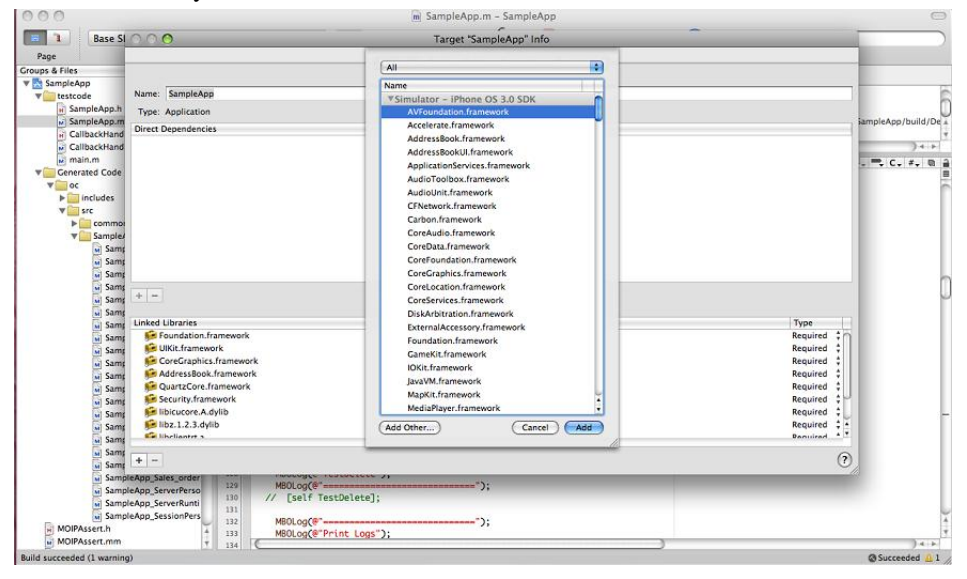

### **Registering the iPhone Simulator in Sybase Control Center**

**Goal**: Register the iPhone Simulator in Sybase Control Center.

#### **Prerequisites**

Complete [Connecting to Sybase Control Center](#page-13-0) on page 10.

#### **Task**

**1.** Log in to Sybase Control Center using the supAdmin/s3pAdmin user name and password.

- 2. In Sybase Control Center, select **View** > Select > **Unwired Server Cluster Management View**.
- **3.** In the left pane, select **Device Users**.
- **4.** In the right pane, click **Devices**.
- **5.** Click **Register**.
- **6.** In the Register Device window, enter the required information:
	- User name
	- Server name
	- Port
	- Farm ID
	- Activation code

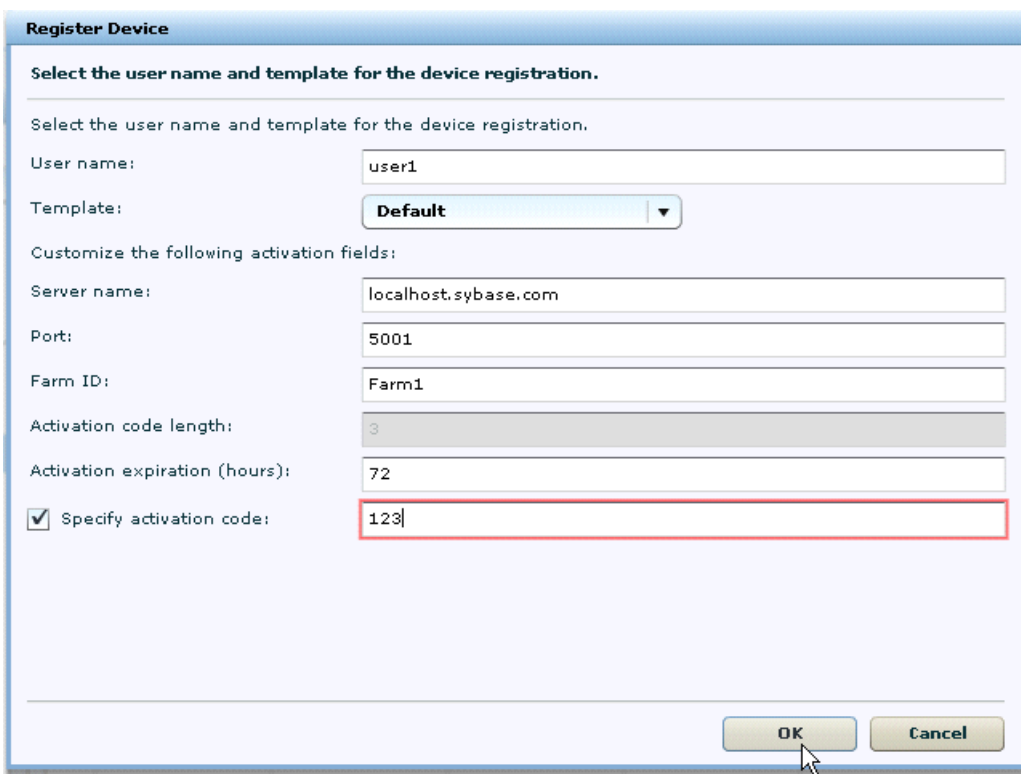

**Note:** The information should match the input on the client and "localhost.sybase.com" should be the actual name of your machine and domain.

### <span id="page-27-0"></span>**Creating the SUP101CallbackHandler File**

**Goal**: Configure the SUP101CallBackHandler file.

There are two threads involved in the SUP101 application—the main thread, which is driven by the client application user interface controller, and the mobile object client access thread, which takes charge of message transportation with the server and synchronization with the application through the mobile object.

- **1.** In the SUP101 Xcode project, select **File > New File.**
- **2.** Select **Objective-C Class** and click **Next**.
- **3.** In File Name, enter SUP101CallbackHandler, select the **Also create SUP101CallbackHandler.h** option, and click **Finish**.
- **4.** In the new SUP101CallbackHandler.h file, enter the code for the callback handler. For example:

```
#import "SUPDefaultCallbackHandler.h"
@interface SUP101CallbackHandler:SUPDefaultCallbackHandler
{
     SUPInt field_importCount;
     SUPInt field_replaySuccessCount;
     SUPInt field_replayFailureCount;
     SUPInt field_searchSuccessCount;
    SUPInt field searchFailureCount;
     SUPInt field_loginSuccessCount;
     SUPInt field_importSuccessCount;
}
+ (SUP101CallbackHandler*)newInstance;
- (SUPInt)importCount;
- (void)setImportCount:(SUPInt)_importCount;
@property(assign) SUPInt importCount;
- (SUPInt)replaySuccessCount;
- (void)setReplaySuccessCount:(SUPInt)_replaySuccessCount;
@property(assign) SUPInt replaySuccessCount;
- (SUPInt)replayFailureCount;
- (void)setReplayFailureCount:(SUPInt)_replayFailureCount;
@property(assign) SUPInt replayFailureCount;
- (SUPInt)searchSuccessCount;
- (void)setSearchSuccessCount:(SUPInt)_searchSuccessCount;
@property(assign) SUPInt searchSuccessCount;
- (SUPInt)searchFailureCount;
- (void)setSearchFailureCount:(SUPInt)_searchFailureCount;
@property(assign) SUPInt searchFailureCount;
- (SUPInt)loginSuccessCount;
- (void)setLoginSuccessCount:(SUPInt) loginSuccessCount;
@property(assign) SUPInt loginSuccessCount;
- (SUPInt)importSuccessCount;
- (void)setImportSuccessCount:(SUPInt)_importSuccessCount;
@property(assign) SUPInt importSuccessCount;
```

```
- (void)onImport:(id)theObject;
- (void)onReplayFailure:(id)theObject;
- (void)onReplaySuccess: (id)theObject;
- (void)onSearchFailure:(id)theObject;
- (void)onSearchSuccess:(id)theObject;
- (void)onLoginSuccess;
- (void)onSubscribeSuccess;
- (void)onUnsubscribeSuccess;
 - (void)onImportSuccess;
```

```
- (void)dealloc;
```
@end

**5.** In the new SUP101CallbackHandler.m file, enter the code for the callback handler. For example:

```
#import "SUP101CallbackHandler.h"
@implementation SUP101CallbackHandler
+ (SUP101CallbackHandler*)newInstance
{
    SUP101CallbackHandler* _me_1 = [[SUP101CallbackHandler alloc]
init];
     [_me_1 autorelease];
   return me1;
}
- (SUPInt)importCount
{
     return field_importCount;
}
- (void)setImportCount:(SUPInt)_importCount
{
     field_importCount = _importCount;
}
- (SUPInt)replaySuccessCount
{
    return field_replaySuccessCount;
}
 - (void)setReplaySuccessCount:(SUPInt)_replaySuccessCount
{
    field replaySuccessCount = replaySuccessCount;
}
 - (SUPInt)replayFailureCount
{
     return field_replayFailureCount;
}
- (void)setReplayFailureCount:(SUPInt)_replayFailureCount
{
     field_replayFailureCount = _replayFailureCount;
```
#### Developing an iPhone Application

```
}
 - (SUPInt)searchSuccessCount
{
     return field_searchSuccessCount;
}
 - (void)setSearchSuccessCount:(SUPInt)_searchSuccessCount
\{ field_searchSuccessCount = _searchSuccessCount;
}
 - (SUPInt)searchFailureCount
{
     return field_searchFailureCount;
}
 - (void)setSearchFailureCount:(SUPInt)_searchFailureCount
{
     field_searchFailureCount = _searchFailureCount;
}
 - (SUPInt)loginSuccessCount
{
    return field loginSuccessCount;
}
 - (void)setLoginSuccessCount:(SUPInt)_loginSuccessCount
{
     field_loginSuccessCount = _loginSuccessCount;
}
 - (SUPInt)importSuccessCount
{
     return field_importSuccessCount;
}
 - (void)setImportSuccessCount:(SUPInt)_importSuccessCount
{
     field_importSuccessCount = _importSuccessCount;
}
 - (void)onImport:(id)theObject
{
     self.importCount = self.importCount + 1;
}
 - (void)onReplayFailure:(id)theObject
{
     self.replayFailureCount = self.replayFailureCount + 1;
}
 - (void)onReplaySuccess:(id)theObject
{
     self.replaySuccessCount = self.replaySuccessCount + 1;
MBOLogInfo(@"================================================");
```

```
 MBOLogInfo(@"Replay Successful");
MBOLogInfo(@"=================================================");
}
 - (void)onSearchFailure:(id)theObject
{
     self.searchFailureCount = self.searchFailureCount + 1;
}
 - (void)onSearchSuccess:(id)theObject
{
     self.searchSuccessCount = self.searchSuccessCount + 1;
}
 - (void)onLoginSuccess
{
MBOLogInfo(@"================================================");
     MBOLogInfo(@"Login Successful");
MBOLogInfo(@"=================================================");
     self.loginSuccessCount++;
}
 - (void)onSubscribeSuccess
{
MBOLogInfo(@"================================================");
     MBOLogInfo(@"Subscribe Successful");
MBOLogInfo(@"=================================================");
}
 - (void)onUnsubscribeSuccess
{
MBOLogInfo(@"================================================");
     MBOLogInfo(@"Unsubscribe Successful");
MBOLogInfo(@"=================================================");
}
- (void)onImportSuccess
{
MBOLogInfo(@"================================================");
     MBOLogInfo(@"import ends Successful");
MBOLogInfo(@"=================================================");
     self.importSuccessCount++;
}
 - (void)dealloc
{
```

```
 [super dealloc];
}
@end
```
**6.** Save the SUP101CallbackHandler.m and SUP101CallbackHandler.h files.

### **Creating the User Interface**

Use Interface Builder to create and configure the user interface for the SUP101 application.

### **Adding the SubscribeController View Controller**

**Goal**: Create a view controller that functions as the root view screen for the SUP101 mobile application.

When you create the user interface, you assign a target action to a control object—in this example a Subscribe button so that a message (the action) is sent to another object (the target) in response to a user event, for example, a touch on the button. The view controller manages and configures the view when asked.

- **1.** In the SUP101 Xcode project, select **File > New File**.
- **2.** Select **Cocoa Touch Class**, **UIViewController subclass**, and **With XIB for user interface**. Then click **Next**.

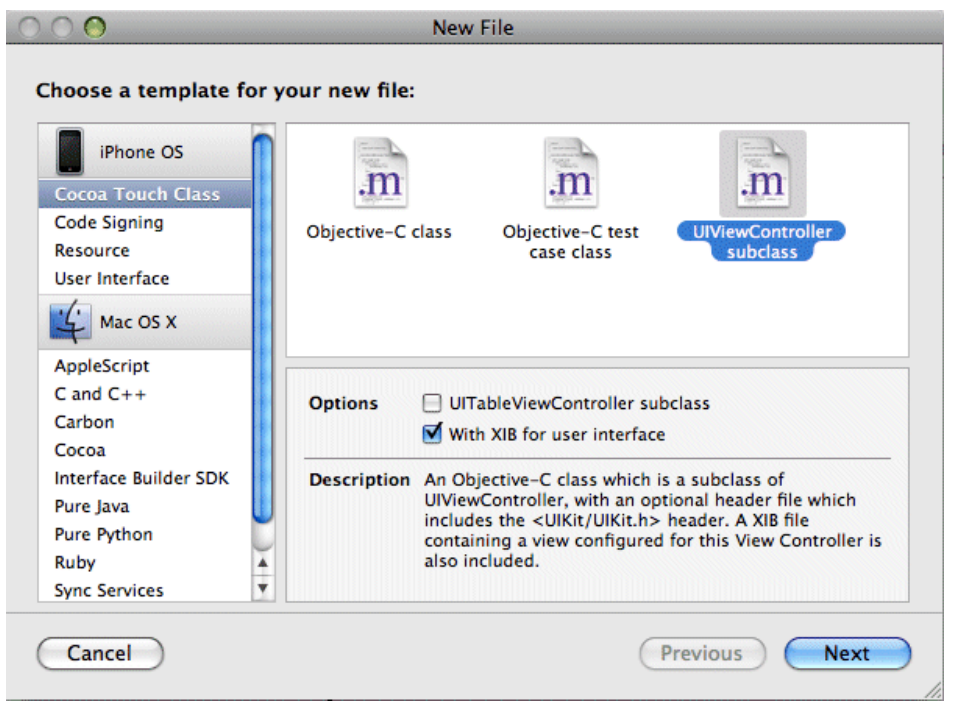

<span id="page-32-0"></span>The "With XIB for user interface" option creates a NextStep Interface Builder (nib) file to go with the view controller and adds it to the SUP101 Xcode project.

**3.** In the next window, in File Name, enter SubscribeController.m, ensure **Also create SubscribeController.h** is selected, and click **Finish**.

The new source files contain stub implementations of various methods.

#### **Configuring the SUP101Appdelegate Files**

Goal: The SUP101Appdelegate.h and SUP101Appdelegate.m files are created when you create the Xcode project, but you must add the view controller property and create the view controller instance.

The delegate file extends the functionality of reusable objects. A delegate allows one object to send messages to another object specified as its delegate to ask for input, or to be notified when an event occurs.

- **1.** Add the view controller property to the application delegate:
	- a) Open the SUPAppdelegate.h file and add this code:

```
@interface SUP101AppDelegate : NSObject <UIApplicationDelegate>
{
     UIWindow *window;
     UINavigationController *navController;
}
@property (nonatomic, retain) IBOutlet UIWindow *window;
@property (nonatomic, retain) IBOutlet UINavigationController 
*navController;
- (void)showNoTransportAlert:(NSInteger) ret;
@end
```
- b) Save the SUP101Appdelegate.h file.
- **2.** Create an instance of the view controller and set it as the value for the property, import the view controller's header file, synthesize the accessor methods, and make sure the view controller is released in the **dealloc** method:
	- a) In the SUP101 X code project, open the SUP101Appdelegate.m file and enter this code:

```
#import "SUP101AppDelegate.h"
#import "SUPMessageClient.h"
#import "SUP101_SUP101DB.h"
#import "SUP101CallbackHandler.h"
@implementation SUP101AppDelegate
@synthesize window;
@synthesize navController;
 - (void)showNoTransportAlert:(NSInteger) ret
{
     NSString *message = nil;
     if (ret == kSUPMessageClientNoSettings) {
       message = [[NSString alloc] initWithString:@"No required
```

```
settings, use the Settings app to enter the provisioning 
information."];
     } else if (ret == kSUPMessageClientKeyNotAvailable) {
         message = [[NSString alloc] initWithString:@"Unable to 
access the key."];
     } else {
         message = [[NSString alloc] initWithString:@"Operation 
fails."];
 }
     UIAlertView * noTransportAlert = [[[UIAlertView alloc] 
initWithTitle:@"Messaging Client Fails to Start" 
message:message delegate:self 
cancelButtonTitle:NSLocalizedString(@"OK", @"Label for alert 
button OK") otherButtonTitles:nil] autorelease];
     [noTransportAlert show];
}
- (void)applicationDidFinishLaunching:(UIApplication 
*)application { 
    // Override point for customization after application launch
     NSInteger result = [SUPMessageClient start];
     if (result == kSUPMessageClientSuccess) {
         // Create database (and delete any old one)
         [SUP101_SUP101DB deleteDatabase];
         // Set log level 
         [MBOLogger setLogLevel:LOG_INFO];
         // Set up connection profile (server, user, password, 
cid)
         SUP101CallbackHandler* databaseCH = 
[SUP101CallbackHandler newInstance];
         [SUP101_SUP101DB registerCallbackHandler:databaseCH];
         [SUP101_SUP101DB createDatabase];
        [SUP101_SUP101DB startBackgroundSynchronization];
        sleep(1); [SUP101_SUP101DB asyncOnlineLogin:@"supuser" 
password:@"s3pUser"];
         //sleep(3);
         while([databaseCH loginSuccessCount] < 1)
\left\{ \begin{array}{c} 0 & 0 \\ 0 & 0 \end{array} \right.sleep(1); }
         [window addSubview:navController.view];
         [window makeKeyAndVisible];
     } else {
         [self showNoTransportAlert:result];
     }
```

```
}
    - (void)applicationWillTerminate:(UIApplication *)application
  {
        [SUP101_SUP101DB unsubscribe];
        [SUPMessageClient stop];
  }
    - (void)dealloc {
        [navController release];
        [window release];
        [super dealloc];
  }
   - (void)alertView:(UIAlertView *)actionSheet 
  clickedButtonAtIndex:(NSInteger)buttonIndex {
        //button index 0 is the cancel button
       if (buttonIndex == 0) {
           exit (0);
   } 
  }
  @end
b) Save the SUP101Appdelegate.m file.
```
#### **Configuring the SubscribeController View**

Goal: Use Interface Builder to configure the SubscribeController.xib file and create the user interface.

**1.** Double-click the SubscribeController.xib file to open Interface Builder.

The file contains three objects:

- File's Owner the object that is set to be the owner of the user interface, which is typically the object that loads the interface. In this tutorial, this is the SubscribeController.
- First Responder the first responder proxy object handles events. Connecting an action to the first responder means that when the action is invoked, it is dynamically sent to the responder chain.
- View displayed in a separate window to allow you to edit it.
- **2.** To make connections to and from the File's Owner, you must use the Identity Inspector to tell Interface Builder the class of the object:
	- a) In the SubscribeController.xib document window, select the **File's Owner** icon, then select **Tools > Identity Inspector**.
	- b) In the Class field, select **SubscribeController**.
	- c) Select the **View** icon, then select **Tools > Identity Inspector**.
	- d) In the Identity Inspector Class field, select **UIView**.
- **3.** Add the user interface elements to the View. In this case, you will be adding a button.
	- a) In Interface Builder, select **Tools > Library**.

b) Scroll through the Library and select the Button icon, then drag and drop it onto the View window.

You can resize the button using the resize handles and position the button by dragging it to the desired location.

- c) Double-click inside the button and type: Subscribe.
- **4.** To make connections to the user interface from the view controller, you must specify outlets in the SubscribeController.h file. You must also add property declarations for the instance variables and a declaration for the action method:
	- a) Open the SubscribeController.h file and add this code:

```
#import <UIKit/UIKit.h>
#import "CustomerListController.h"
@interface SubscribeController : UIViewController {
     CustomerListController *listController;
}
-(IBAction)buttonPressed:(id)sender;
@end
```
**Note:** This code references a view controller (CustomerListController) you will create later in this tutorial. This code says that when the user touches the Subscribe button, the CustomerList view is called.

- b) Save the SubscribeController.h file.
- **5.** In the SubscribeController.m file, add the implementation code:
	- a) Open the SubscribeController.m file and add:

```
#import "SubscribeController.h"
#import "SUP101_SUP101DB.h"
#import "SUP101CallbackHandler.h"
#import "SUP101AppDelegate.h"
@implementation SubscribeController
- (IBAction)buttonPressed:(id)sender
{
    [SUP101 SUP101DB subscribe];
     while ([(SUP101CallbackHandler *)[SUP101_SUP101DB 
callbackHandler] importSuccessCount] < 1)
    \left\{ \right.sleep(1); }
     if (listController == nil)
\left\{\begin{array}{c} \end{array}\right\} listController = [[CustomerListController alloc] 
initWithStyle:UITableViewStylePlain];
 } 
     SUP101AppDelegate *delegate = [[UIApplication 
sharedApplication] delegate];
     [delegate.navController pushViewController:listController 
animated:YES];
}
```

```
/*
 // The designated initializer. Override if you create the 
controller programmatically and want to perform customization 
that is not appropriate for viewDidLoad.
 - (id)initWithNibName:(NSString *)nibNameOrNil bundle:
(NSBundle *)nibBundleOrNil {
  if (self = [super initWithNibName:nibNameOrNil 
bundle:nibBundleOrNil]) {
  // Custom initialization
 }
 return self;
 }
 */
// Implement viewDidLoad to do additional setup after loading 
the view, typically from a nib.
- (void)viewDidLoad {
     self.title = @"Subscribe";
     [super viewDidLoad];
}
/*
 // Override to allow orientations other than the default 
portrait orientation.
 - (BOOL)shouldAutorotateToInterfaceOrientation:
(UIInterfaceOrientation)interfaceOrientation {
 // Return YES for supported orientations
 return (interfaceOrientation == 
UIInterfaceOrientationPortrait);
 }
  */
- (void)didReceiveMemoryWarning {
     // Releases the view if it doesn't have a superview.
     [super didReceiveMemoryWarning];
     // Release any cached data, images, etc that aren't in use.
}
- (void)viewDidUnload {
    // Release any retained subviews of the main view.
     // e.g. self.myOutlet = nil;
}
- (void)dealloc {
    if (listController)
     {
         [listController release];
         listController = nil;
 }
     [super dealloc];
}
```
@end

<span id="page-37-0"></span>b) Save the SubscribeController.m file.

#### **Making Connections**

**Goal:** Add a Navigation Controller to the MainWindow.xib and create a connection from the AppDelegate to the Navigation Controller .

- **1.** Double-click the the MainWindow.xib file.
- **2.** In the Interface Builder **Tools > Library** menu, drag and drop the Navigation Controller onto the **MainWindow.xib** documents window.
- **3.** Create a connection from the AppDelegate to the Navigation Controller.
	- a) Control-click the **AppDelegate** icon to show available outlets and actions.
	- b) In the MainWindow.xib, Control-drag from the **AppDelegate** icon to the new Navigation Controller icon and select the **navController** outlet.
	- c) Selectthe NavigationControllericon and change the **View Mode** to list view (click the middle icon).
	- d) From the Navigation Controller list, select **UIViewController** and open the Identity Inspector in **Tools > Identity Inspector**.
	- e) In the Identity Inspector, in Class, select **SubscribeController**.

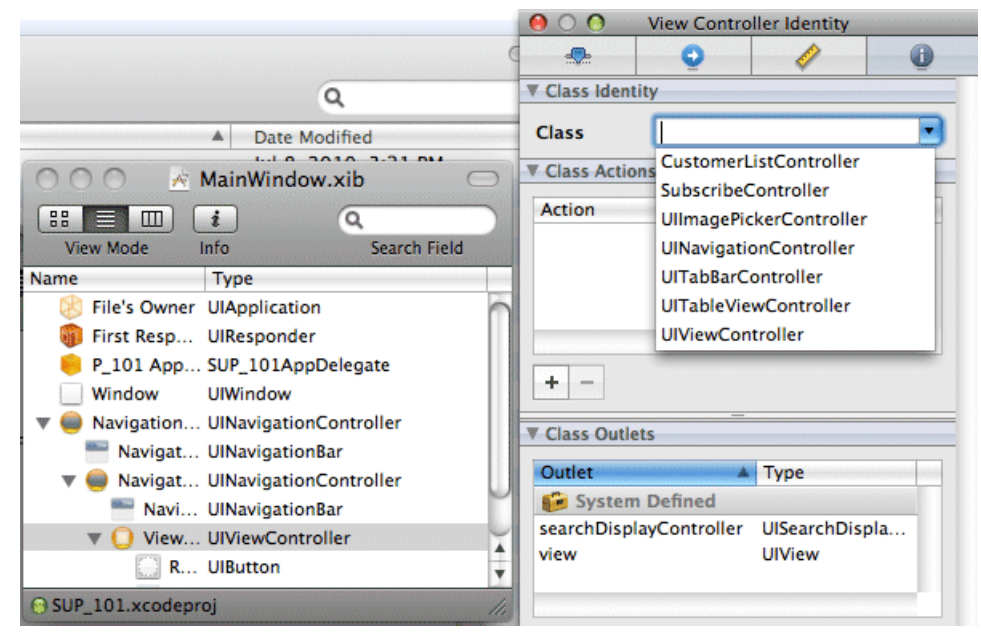

UIViewController changes to SubscribeController.

f) Save the MainWindow.xib file.

- <span id="page-38-0"></span>**4.** Establish a connection between the Subscribe button you added to the SubscribeController.xib and the button's action method.
	- a) Open the SubscribeController.xib file.
	- b) In the View window, control-click the **Subscribe** button to show the inspector, then drag from the open circle in the **Touch UpInside Events**listto the **File's Owner** icon and select **buttonPressed**.

This shows the way the button is connected to the buttonPressed event.

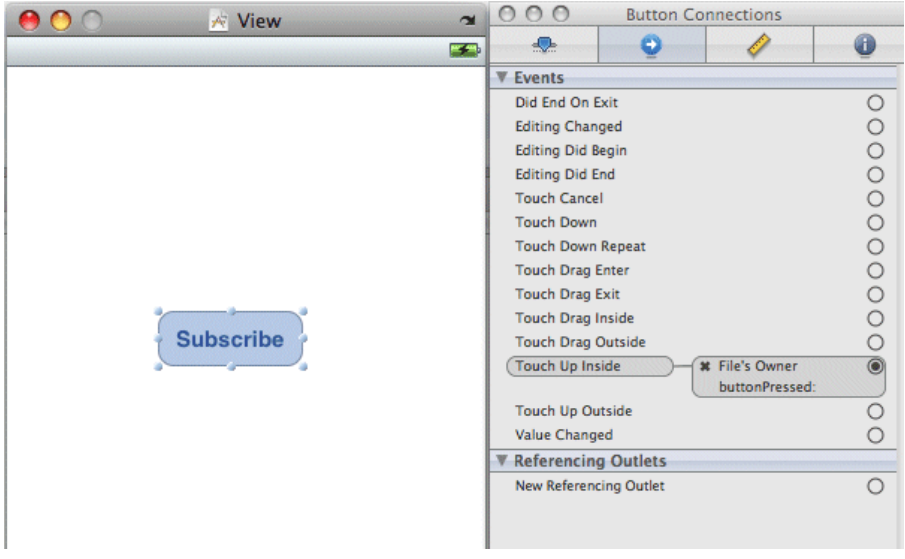

c) Save the SubscribeController.xib file.

#### **Adding the CustomerListController**

**Goal**: Create the customer list view.

- **1.** In the SUP101 Xcode project, select **File > New File**.
- **2.** In the new File window, select the **Cocoa Touch Class** group, the **UIViewController subclass** and the **UITableViewController subclass** option. Unselect **With XIB for user interface**, then click **Next**.
- **3.** In the next window, in File Name, enter CustomerListController.m, ensure that **Also create CustomerListController.h** is selected, and click **Finish**.

The new source files contain stub implementations of various methods.

**4.** Open the CustomerListController.m file, and add this code:

```
#import "CustomerListController.h"
#import "SUP101AppDelegate.h"
#import "DetailController.h"
#import "SUP101_Customer.h"
```

```
@implementation CustomerListController
@synthesize customerList;
- (id)initWithStyle:(UITableViewStyle)style {
     // Override initWithStyle: if you create the controller 
programmatically and want to perform customization that is not 
appropriate for viewDidLoad.
     if (self = [super initWithStyle:style]) {
\qquad \qquad \} return self;
}
- (void)viewDidLoad {
     // Uncomment the following line to display an Edit button in 
the navigation bar for this view controller.
     // self.navigationItem.rightBarButtonItem = 
self.editButtonItem;
     [super viewDidLoad];
}
- (void)viewWillAppear:(BOOL)animated {
     self.title = @"Customers";
     NSMutableArray *array = [[NSMutableArray alloc] init];
     SUP101_CustomerList *customers = [SUP101_Customer findAll];
     if ([customers length] > 0)
    \{ for (SUP101_Customer * oneRec in customers)
\left\{ \begin{array}{c} 0 & 0 \\ 0 & 0 \end{array} \right\} [array addObject:oneRec];
 }
     }
    self.customerList = array;
     [array release];
     [[self tableView] reloadData];
     [super viewWillAppear:animated];
}
/*
 - (void)viewWillAppear:(BOOL)animated {
     [super viewWillAppear:animated];
}
*/
/*
- (void)viewDidAppear:(BOOL)animated {
     [super viewDidAppear:animated];
}
*/
/*
- (void)viewWillDisappear:(BOOL)animated {
```

```
 [super viewWillDisappear:animated];
}
*/
/*
- (void)viewDidDisappear:(BOOL)animated {
     [super viewDidDisappear:animated];
}
*/
/*
// Override to allow orientations other than the default portrait
orientation.
- (BOOL)shouldAutorotateToInterfaceOrientation:
(UIInterfaceOrientation)interfaceOrientation {
     // Return YES for supported orientations
    return (interfaceOrientation == 
UIInterfaceOrientationPortrait);
}
*/
- (void)didReceiveMemoryWarning {
     // Releases the view if it doesn't have a superview.
     [super didReceiveMemoryWarning];
     // Release any cached data, images, etc that aren't in use.
}
- (void)viewDidUnload {
    // Release any retained subviews of the main view.
     // e.g. self.myOutlet = nil;
}
#pragma mark Table view methods
- (NSInteger)numberOfSectionsInTableView:(UITableView *)tableView
{
    return 1;
}
// Customize the number of rows in the table view.
- (NSInteger)tableView:(UITableView *)tableView
numberOfRowsInSection:(NSInteger)section {
     return [self.customerList count];
}
// Customize the appearance of table view cells.
- (UITableViewCell *)tableView:(UITableView *)tableView 
cellForRowAtIndexPath:(NSIndexPath *)indexPath {
     static NSString *CellIdentifier = @"Cell";
    UITableViewCell *cell = [tableView 
dequeueReusableCellWithIdentifier:CellIdentifier];
```

```
if \text{cell} == \text{nil} {
         cell = [[[UITableViewCell alloc] 
initWithStyle:UITableViewCellStyleDefault 
reuseIdentifier:CellIdentifier] autorelease];
\left\{\begin{array}{ccc} \end{array}\right\} // Set up the cell...
     NSUInteger row = [indexPath row];
    SUP101 Customer *customer = [customerList objectAtIndex:row];
     cell.textLabel.text = [NSString stringWithFormat:@"%@%@%@", 
[customer fname], @" ", [customer lname]];
     cell.accessoryType = 
UITableViewCellAccessoryDisclosureIndicator;
     return cell;
}
- (void)tableView:(UITableView *)tableView 
didSelectRowAtIndexPath:(NSIndexPath *)indexPath {
     [self tableView:tableView 
accessoryButtonTappedForRowWithIndexPath:indexPath];
}
/*
// Override to support conditional editing of the table view.
- (BOOL)tableView:(UITableView *)tableView canEditRowAtIndexPath:
(NSIndexPath *)indexPath {
     // Return NO if you do not want the specified item to be 
editable.
    return YES;
}
*/
/*
// Override to support editing the table view.
- (void)tableView:(UITableView *)tableView commitEditingStyle:
(UITableViewCellEditingStyle)editingStyle forRowAtIndexPath:
(NSIndexPath *)indexPath {
     if (editingStyle == UITableViewCellEditingStyleDelete) {
         // Delete the row from the data source
         [tableView deleteRowsAtIndexPaths:[NSArray 
arrayWithObject:indexPath] withRowAnimation:YES];
 } 
     else if (editingStyle == UITableViewCellEditingStyleInsert) {
       // Create a new instance of the appropriate class, insert it
into the array, and add a new row to the table view
 } 
}
*/
```

```
/*
// Override to support rearranging the table view.
- (void)tableView:(UITableView *)tableView moveRowAtIndexPath:
(NSIndexPath *)fromIndexPath toIndexPath:(NSIndexPath 
*)toIndexPath {
}
*/
/*
// Override to support conditional rearranging of the table view.
- (BOOL)tableView:(UITableView *)tableView canMoveRowAtIndexPath:
(NSIndexPath *)indexPath {
     // Return NO if you do not want the item to be re-orderable.
    return YES;
}
*/
/*
- (UITableViewCellAccessoryType)tableView:(UITableView 
*)tableView accessoryTypeForRowWithIndexPath:(NSIndexPath 
*)indexPath
{
     return UITableViewCellAccessoryDisclosureIndicator;
}
*/
- (void)tableView:(UITableView *)tableView 
accessoryButtonTappedForRowWithIndexPath:(NSIndexPath *)indexPath
\left\{ \right. if (childController == nil)
         childController = [[DetailController alloc] 
                             initWithNibName:@"DetailController" 
bundle:nil];
    NSUInteger row = [indexPath row];
     SUP101_Customer *selectedCustomer = [customerList 
objectAtIndex:row];
     childController.title = [NSString stringWithFormat:@"%d", 
[selectedCustomer id]];
     childController.originalObj = selectedCustomer;
     SUP101AppDelegate *delegate = [[UIApplication 
sharedApplication] delegate];
     [delegate.navController pushViewController:childController 
animated:YES];
}
- (void)dealloc {
     [customerList release];
    [childController release];
     [super dealloc];
}
```
@end

- <span id="page-43-0"></span>**5.** Save the CustomerListController.m file.
- **6.** Open the CustomerListController.h file, and add this code:

```
#import <UIKit/UIKit.h>
#import "DetailController.h"
@interface CustomerListController : UITableViewController
         <UITableViewDelegate, UITableViewDataSource> {
             NSArray *customerList;
             DetailController *childController;
}
@property (nonatomic, retain) NSArray *customerList;
@end
```
**7.** Save the CustomerListController.h file.

#### **Adding the DetailController**

**Goal**: Create the DetailController.xib.

- **1.** In the SUP101 Xcode project, select **File > New File**.
- **2.** Select **Cocoa Touch Class**, **UIViewController subclass**, and **With XIB for user interface**. Then click **Next**.

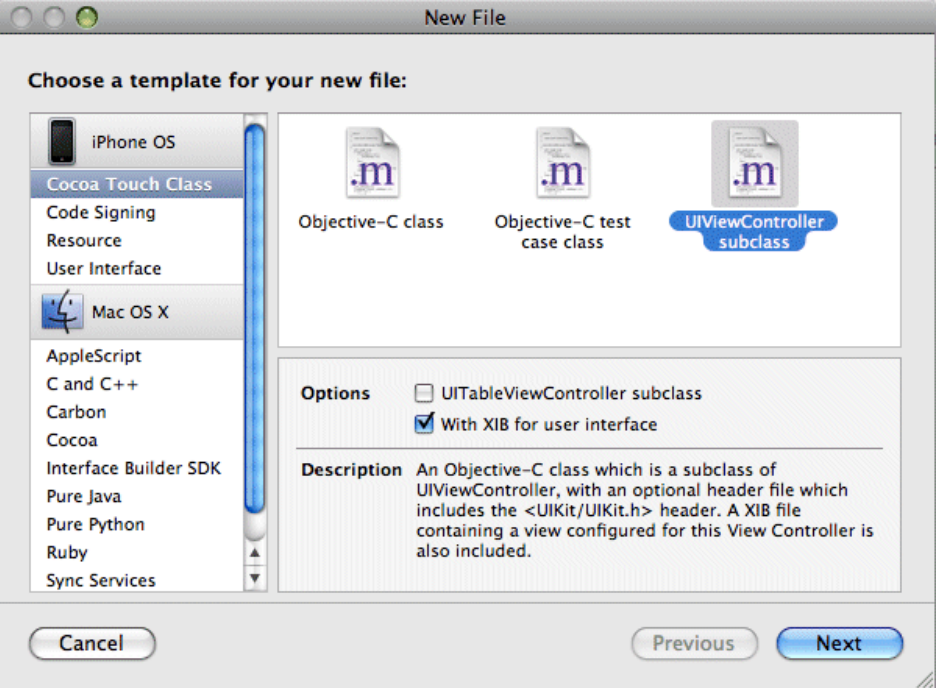

<span id="page-44-0"></span>The "With XIB for user interface" option creates a NextStep Interface Builder (nib) file to go with the view controller and adds it to the SUP101 Xcode project.

**3.** In the next window, in File Name, enter DetailController.m, ensure that **Also create DetailController.h** is selected, and click **Finish**.

The new source files contain stub implementations of various methods.

#### **Configuring the DetailController View**

**Goal**: Add the user interface to the customer detail view and specify the outlets in the DetailController.m and DetailController.h files.

- **1.** Double-click the DetailController.xib file to open Interface Builder.
- **2.** Add the user interface elements to the View. In this case, you will be adding three text fields with labels, and a button.
	- a) In Interface Builder, select **Tools > Library**.
	- b) Scroll through the Library and select the Text field icon (UITextField), then drag and drop it onto the View window. Repeat this step until you have three text fields on the View.

You can resize the text fields using the resize handles and position the button by dragging it to the desired location.

- c) From the Library, drag and drop the Label (UILabel) onto the View window nextto the text fields. Replace the text "Label" with:
	- First Name
	- Last Name
	- Phone
- d) From the Library, drag and drop the Button (UIButton) control onto the View window.
- e) Double-click inside the button and type: Submit.
- **3.** To make connections to the user interface from the view controller, you must specify outletsin the DetailController.h file. You must also add property declarationsfor the instance variables and declaration for the action method:
	- a) Open the DetailController.h file and add this code:

```
#import <UIKit/UIKit.h>
#import "SUP101_Customer.h"
@interface DetailController : UIViewController {
     IBOutlet UITextField *fname;
     IBOutlet UITextField *lname;
     IBOutlet UITextField *phone;
     SUP101_Customer * originalObj;
}
@property (nonatomic, retain) UITextField *fname;
@property (nonatomic, retain) UITextField *lname;
@property (nonatomic, retain) UITextField *phone;
@property (nonatomic, retain) SUP101_Customer *originalObj;
- (SUP101_Customer *)originalObj;
- (void)setOriginalObj: (SUP101 Customer *)newObj;
```

```
-(IBAction)buttonPressed:(id)sender; 
@end
```
- b) Save the DetailController.h file.
- **4.** In the DetailController.m file, add the implementation code:
	- a) Open the DetailController.m file and add:

```
#import "DetailController.h"
#import "SUP101_SUP101DB.h"
#import "SUP101AppDelegate.h"
@implementation DetailController
@synthesize fname;
@synthesize lname;
@synthesize phone;
- (SUP101_Customer *)originalObj
{
     return originalObj;
}
- (void)setOriginalObj: (SUP101_Customer *)newObj
{
     if (originalObj != newObj) {
         [originalObj release];
         originalObj = [newObj retain];
     }
}
 // The designated initializer. Override if you create the 
controller programmatically and want to perform customization 
that is not appropriate for viewDidLoad.
- (id)initWithNibName:(NSString *)nibNameOrNil bundle:
(NSBundle *)nibBundleOrNil {
     if (self = [super initWithNibName:nibNameOrNil 
bundle:nibBundleOrNil]) {
         // Custom initialization
 }
     return self;
}
- (IBAction)buttonPressed:(id)sender
{
     if (([lname.text compare:originalObj.fname] != 
NSOrderedSame) ||
         ([fname.text compare:originalObj.lname] != 
NSOrderedSame) || 
         ([phone.text compare:originalObj.phone] != 
NSOrderedSame))
     {
         SUP101_Customer *newCustomer = [SUP101_Customer find:
[originalObj id]];
         if (newCustomer) {
             newCustomer.lname = lname.text;
             newCustomer.fname = fname.text;
             newCustomer.phone = phone.text;
```

```
 [newCustomer save];
             [newCustomer submitPending];
            while ([SUP101 SUP101DB hasPendingOperations])
\{ sleep(1);
 }
SUP101AppDelegate *delegate = [[UIApplication 
sharedApplication] delegate];
[delegate.navController popViewControllerAnimated:YES];
 }
     }
}
/*
// Implement viewDidLoad to do additional setup after loading 
the view, typically from a nib.
- (void)viewDidLoad {
    [super viewDidLoad];
}
*/
// Override to allow orientations other than the default 
portrait orientation.
- (BOOL)shouldAutorotateToInterfaceOrientation:
(UIInterfaceOrientation)interfaceOrientation {
     // Return YES for supported orientations
    return (interfaceOrientation == 
UIInterfaceOrientationPortrait);
}
- (void)viewWillAppear:(BOOL)animated {
     fname.text = originalObj.fname;
    lname.text = originalObj.lname;
    phone.text = originalObj.phone;
     [super viewWillAppear:animated];
}
- (void)didReceiveMemoryWarning {
     // Releases the view if it doesn't have a superview.
     [super didReceiveMemoryWarning];
    // Release any cached data, images, etc that aren't in use.
}
- (void)viewDidUnload {
    // Release any retained subviews of the main view.
     // e.g. self.myOutlet = nil;
}
- (void)dealloc {
```

```
 [fname release];
     [lname release];
     [phone release];
     [originalObj release];
     [super dealloc];
- (IBAction)touchedEnded:(NSSet*)touches withEvent:
(UIEvent*)event
{
   UITextView* fname1 = (UITextView*) [[self view] viewWithTag:
1];
   UITextView* lname1 = (UITextView*) [[self view] viewWithTag:
2];
   UITextView* phone1 = (UITextView*) [[self view] viewWithTag:
3];
    [fname1 resignFirstResponder];
    [lname1 resignFirstResponder];
    [phone1 resignFirstResponder];
}
@end
```
- b) Save the DetailController.m file.
- **5.** Change the tags in the DetailController.xib file:
	- a) Double-click the DetailController.xib file to open it in Interface Builder.
	- b) In the View window, select the First Name text field.
	- c) Select the **Tools > Attributes Inspector** to open the Atrributes Inspector for the text box.
	- d) In Attributes Inspector, scroll to the **View** section and in the **Tag** field, enter 1.

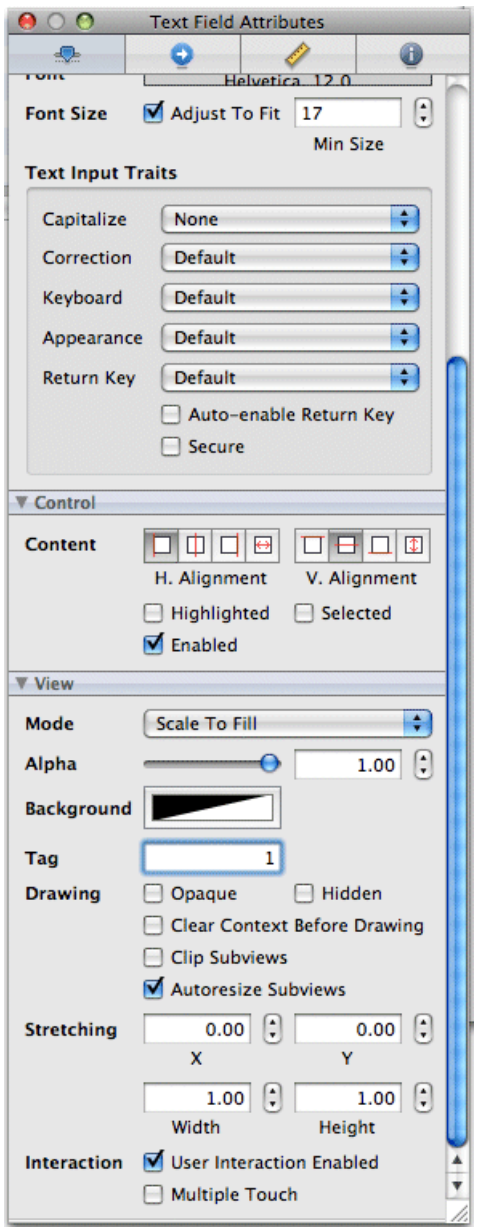

- e) Repeat the same steps for the Last Name and Phone text fields respectively, and in the **Tag** field in the Text Field Attributes, for the Last Name text field, enter 2 and for the Phone text field, enter 3.
- **6.** Add the connections between the text fields and the outlets defined in the DetailController.m file (fname, lname, phone).

<span id="page-49-0"></span>Inside the Main Window, Control-drag a connection from **File's Owner** to each of the text fields and select **fname**, **lname**, and **phone** outlets, respectively. This will ensure outlets are linked to the text fields. The end result looks like this:

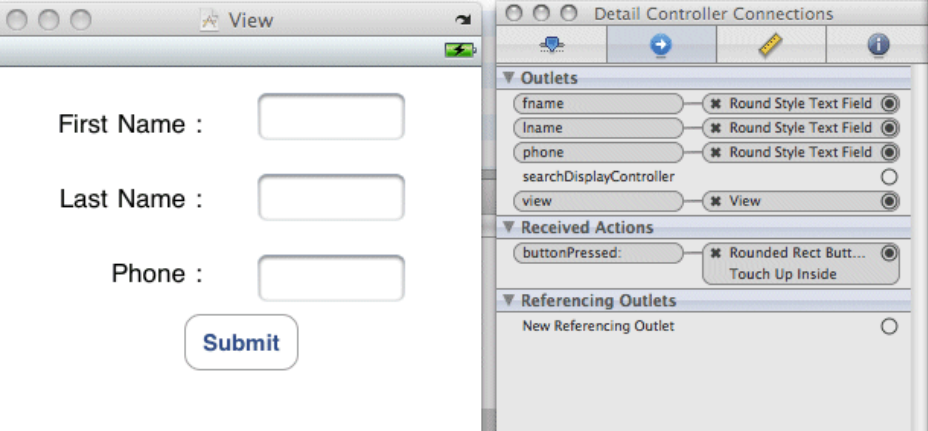

- **7.** Add the connection for the **Submit** button:
	- a) Control-drag a connectin from **File's Owner** to **Submit**.
	- b) Select **Touch up Inside** for the button.
- **8.** Save the DetailController.xib file.

### **Deploying the Device Application**

**Goal**: Deploy the SUP101 application to the iPhone Simulator for testing.

#### **Prerequisites**

Have a registered device user in Sybase Control Center.

You must be connected to the server where the mobile application project is deployed.

#### **Task**

**1.** In XCode, select **Build > Build and Run**.

The project builds and the iPhone Simulator starts.

- **2.** In the Settings screen of the iPhone simulator, choose **SUP101** and enter the connection settings:
	- ServerNameSetting the machine that hosts the server where the SUP101 mobile application project is deployed.
	- ServerPortSetting Unwired Server port number. The default is 5001.
- CompanyIDSetting the company ID you entered when you registered the device in Sybase Control Center.
- UserNameSetting the user you registered in Sybase Control Center, user 1.
- ActivationCodeSetting the activation code for the user, 123.

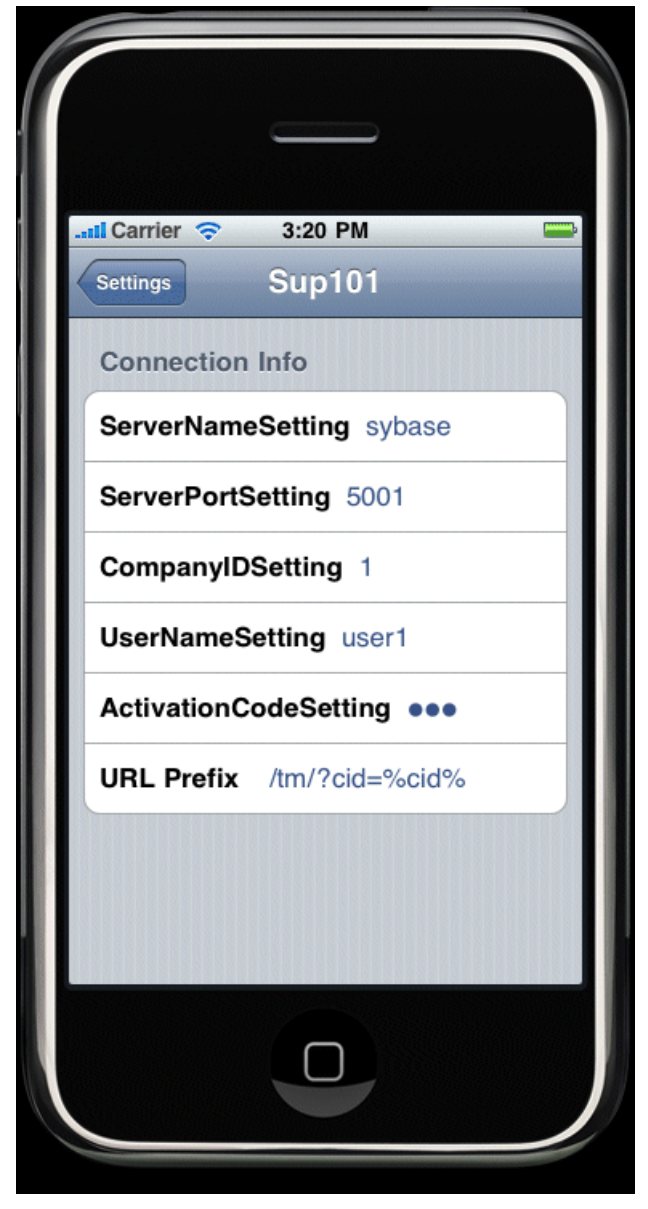

- **3.** In the iPhone applications screen, open the **SUP101** application.
- **4.** Click **Subscribe**.

#### Developing an iPhone Application

The customer list appears.

- **5.** Select a customer record from the customer list and double-click to open the detail view. The customer detail shows the fields: First Name, Last Name, and Phone.
- **6.** Change the First Name to something else, and click **Submit**.
- **7.** You return to the customer list screen, where the changed record appears with an indicator.

## <span id="page-52-0"></span>**Learn More about Sybase Unwired Platform**

Once you have finished, try some of the other samples or tutorials, or refer to other development documents in the Sybase Unwired Platform documentation set.

#### *Getting Started Tutorials*

Try out some of the other getting started tutorials to get a broad view of the development tools available to you.

#### *Advanced Tutorials*

Tutorials are available that demonstrate how to use some of Sybase Unwired Platform advanced features.

Check the Sybase Product Manuals Web site regularly for updates: [http://](http://infocenter.sybase.com/help/index.jsp?topic=/com.sybase.infocenter.pubs.docset-SUP-1.5.2/doc/html/title.html) [infocenter.sybase.com/help/index.jsp?topic=/com.sybase.infocenter.pubs.docset-](http://infocenter.sybase.com/help/index.jsp?topic=/com.sybase.infocenter.pubs.docset-SUP-1.5.2/doc/html/title.html)[SUP-1.5.2/doc/html/title.html](http://infocenter.sybase.com/help/index.jsp?topic=/com.sybase.infocenter.pubs.docset-SUP-1.5.2/doc/html/title.html).

#### *Samples*

Sample applications are fully developed, working applications that demonstrate the features and capabilities of Sybase Unwired Platform.

Check the Sybase Web site regularly for updates. Navigate to the Sybase Web site, then select Products > Sybase Unwired Platform > Use tab: [http://www.sybase.com/products/](http://www.sybase.com/products/mobileenterprise/sybaseunwiredplatform?htab=USE) [mobileenterprise/sybaseunwiredplatform?htab=USE](http://www.sybase.com/products/mobileenterprise/sybaseunwiredplatform?htab=USE).

#### *Online Help*

See the online help that is installed with the product, or the Product Manuals Web site.

Check the Sybase Product Manuals Web site regularly for updates: [http://](http://infocenter.sybase.com/help/index.jsp?topic=/com.sybase.infocenter.pubs.docset-SUP-1.5.2/doc/html/title.html) [infocenter.sybase.com/help/index.jsp?topic=/com.sybase.infocenter.pubs.docset-](http://infocenter.sybase.com/help/index.jsp?topic=/com.sybase.infocenter.pubs.docset-SUP-1.5.2/doc/html/title.html)[SUP-1.5.2/doc/html/title.html](http://infocenter.sybase.com/help/index.jsp?topic=/com.sybase.infocenter.pubs.docset-SUP-1.5.2/doc/html/title.html).

#### *Developer References*

See the Developer Referencesto learn about using the API to custom code device applications using the API.

- Developer Reference for BlackBerry
- Developer Reference for iPhone
- Developer Reference for Mobile Workflow Packages
- Developer Reference for Windows and Windows Mobile

Javadocs are also available in the installation directory.

Check the Sybase Product Manuals Web site regularly for updates: [http://](http://infocenter.sybase.com/help/index.jsp?topic=/com.sybase.infocenter.pubs.docset-SUP-1.5.2/doc/html/title.html) [infocenter.sybase.com/help/index.jsp?topic=/com.sybase.infocenter.pubs.docset-](http://infocenter.sybase.com/help/index.jsp?topic=/com.sybase.infocenter.pubs.docset-SUP-1.5.2/doc/html/title.html)[SUP-1.5.2/doc/html/title.html](http://infocenter.sybase.com/help/index.jsp?topic=/com.sybase.infocenter.pubs.docset-SUP-1.5.2/doc/html/title.html).

#### *Programmer References*

See the Programmer References to learn how to use the Administration API and Server API to extend functionality.

- Reference: Administration APIs integrate your own administrative tools with Unwired Platform to monitor and manage Unwired Platform.
- Reference: Custom Development for Unwired Server customize some Unwired Server features.

Check the Sybase Product Manuals Web site regularly for updates: [http://](http://infocenter.sybase.com/help/index.jsp?topic=/com.sybase.infocenter.pubs.docset-SUP-1.5.2/doc/html/title.html) [infocenter.sybase.com/help/index.jsp?topic=/com.sybase.infocenter.pubs.docset-](http://infocenter.sybase.com/help/index.jsp?topic=/com.sybase.infocenter.pubs.docset-SUP-1.5.2/doc/html/title.html)[SUP-1.5.2/doc/html/title.html](http://infocenter.sybase.com/help/index.jsp?topic=/com.sybase.infocenter.pubs.docset-SUP-1.5.2/doc/html/title.html).

Javadocs are also available in the installation directory.

## <span id="page-54-0"></span>**Index B**

basics, learning [11](#page-14-0)

## **C**

callback handler [24](#page-27-0) configuring SubscribeController view [31](#page-34-0) SUP101Appdelegate [29](#page-32-0) connecting to Sybase Control Center [10](#page-13-0) connection, creating [34](#page-37-0) creating SUP101CallbackHandler file [24](#page-27-0) creating connections [34](#page-37-0) customer list view [35](#page-38-0) CustomerListController [35](#page-38-0)

### **D**

data sources [4](#page-7-0) delegate file [29](#page-32-0) deploying [46](#page-49-0) DetailController view [41](#page-44-0) DetailController.xib [40](#page-43-0) developer profile switching [5](#page-8-0) developing device application [15](#page-18-0) device application, developing [15](#page-18-0)

### **E**

Eclipse Studio Edition Sybase Unwired WorkSpace [10](#page-13-0) EIS data sources [4](#page-7-0) Enterprise Explorer, defined [11](#page-14-0)

### **F**

File's Owner [31](#page-34-0) First Responder [31](#page-34-0)

#### **G**

generating Object API code [17](#page-20-0)

getting started Sybase Unwired Platform [9](#page-12-0) Sybase Unwired WorkSpace [11](#page-14-0) getting started tutorials development environment [2](#page-5-0) overview [1](#page-4-0) Getting Started tutorials developing a device application [15](#page-18-0) introduction [1](#page-4-0) mobility concepts [3](#page-6-0)

#### **H**

help, online [11](#page-14-0)

#### **I**

installing Sybase Unwired Platform [9](#page-12-0) Interface Builder [31](#page-34-0) iPhone Simulator [46](#page-49-0)

### **L**

linking outlets [41](#page-44-0)

#### **M**

MainWindow.xib [34](#page-37-0) MBOs overview [3](#page-6-0) message-based synchronization factors [4](#page-7-0) Mobile Application Diagram, defined [11](#page-14-0)

#### **N**

Navigation Controller [34](#page-37-0)

#### **O**

Objective-C code, generating [17](#page-20-0) online help, accessing [11](#page-14-0) outlets, linking [41](#page-44-0)

### **P**

Palette, defined [11](#page-14-0) Properties view, defined [11](#page-14-0)

### **R**

registering the iPhone simulator [22](#page-25-0) replication-based synchronization factors [4](#page-7-0)

### **S**

servers Unwired Server, starting [9](#page-12-0) starting Sybase Control Center [10](#page-13-0) Sybase Unwired WorkSpace [10](#page-13-0) Unwired Server [9](#page-12-0) SubscribeController view [31](#page-34-0) SUP101Appdelegate files, configuring [29](#page-32-0) SUP101CallbackHandler file [24](#page-27-0)

Sybase Control Center [10,](#page-13-0) [22](#page-25-0) connecting to [10](#page-13-0) Sybase Unwired Platform getting started [9](#page-12-0) installing [9](#page-12-0) Sybase Unwired WorkSpace getting started [11](#page-14-0) starting [10](#page-13-0)

### **U**

UIViewController subclass [28](#page-31-0) Unwired Server [9](#page-12-0)

#### **V**

View [31](#page-34-0) view controller, adding [28](#page-31-0)

#### **W**

WorkSpace Navigator, defined [11](#page-14-0)